## **Installing Eduroam on an Android Device**

*With our new WiFi networks (available across the whole site), you can connect your device to our WiFi network before you have even come on-site – to on-board your Android device to our WiFi remotely, please follow the instructions below.*

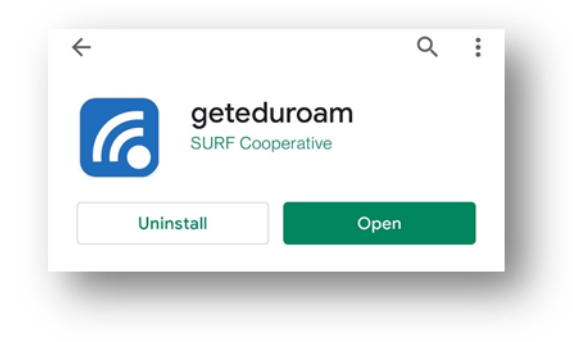

Before you can connect to our Eduroam network, you need to install an app on your Android device called **geteduroam** from the Play Store.

Once the geteduroam app is installed on your Android device, open a web browser (Google Chrome is likely your default) and search for the website **cat.eduroam.org** – you should arrive at the Eduroam website.

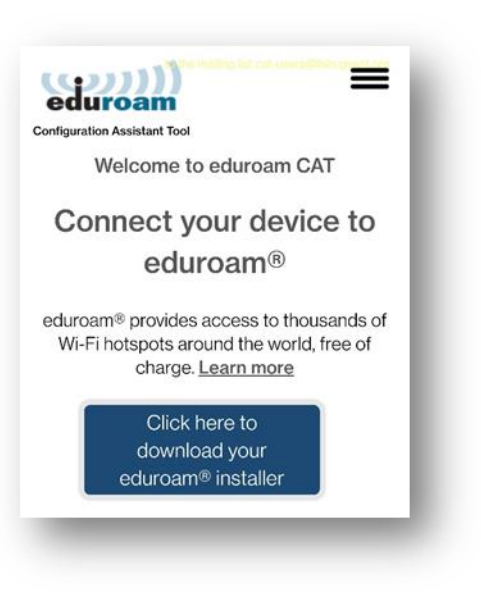

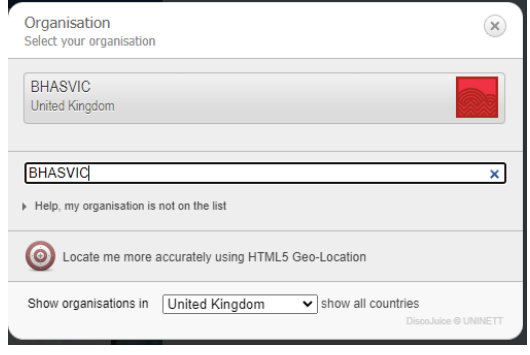

Once on the Eduroam website, tap the blue **Click here to download your Eduroam installer** button, a search bar will appear. Type BHASVIC into that search bar and you should see the College listed above the search bar. Tap on the College.

You should be met with the following screen once you have tapped on BHASVIC. The website will auto-detect what installer you need for Eduroam to work on your device and will list it in the blue box (in this case – Android 8 or higher). If you tap this, you will be sent to the installation page.

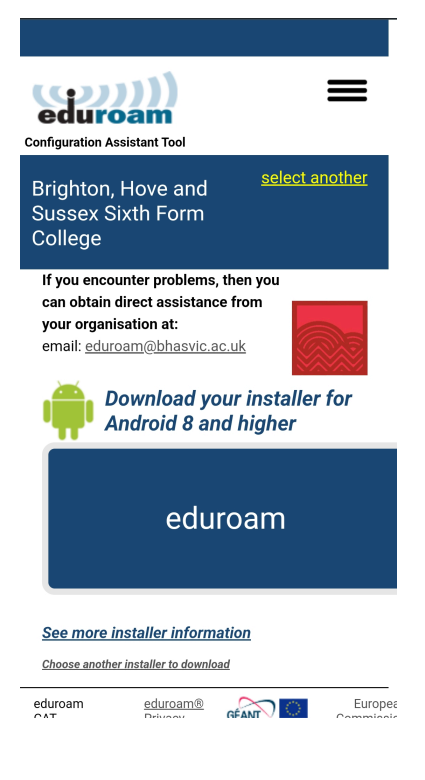

## College If you encounter problems, then you can obtain direct assistance from vour organisation at: email: eduroam@bhasvic.ac.uk Welcome aboard the eduroam<sup>®</sup> user community! Your download will start shortly. In case of problems with the automatic download please use this direct link. Dear user from Brighton, Hove and Sussex Sixth Form College, We would like to warmly welcome you among the several million users of eduroam® From now on. you will be able to use internet access resources<br>on thousands of universities, research centres and other places all over the globe. All of this<br>completely free of charge! Now that you have downloaded and installed a

Now that you have downloaded and instanced constants and education educations of the duration of the duration of the duration of the duration of the duration of the duration of the duration of the set of the set of the set username and password' or 'personal certificate') - and be online!

Should you have any problems using this service, please always contact the helpdesk of Brighton,<br>Hove and Sussex Sixth Form College. They will diagnose the problem and help you out. You can reach them via the means shown above

**Back to downloads** 

The download should start automatically and will pop up at the bottom of your screen. Once it is complete, tap on it and it will open up the **geteduroam** app.

The Eduroam app will ask you to search for the College once again, and if you type BHASVIC in the search bar, it will appear at the top of the list.

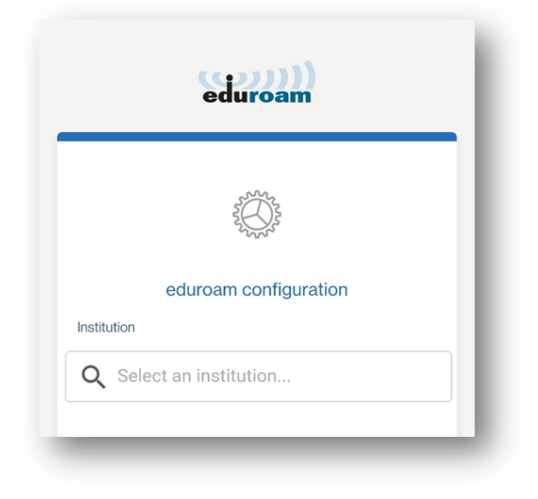

## **BHASVIC**  $\leftarrow$

 $\times$ 

**BHASVIC** 

If you select BHASVIC from the list of colleges that come up, you'll be taken to the sign in page.

Your login details will be your BHASVIC email address (e.g Student.test23@students.bhasvic.ac.uk) and your password will be the same password that you use for college systems. Once these details are entered, you will gain access to the Eduroam WiFi network once you are on-site.

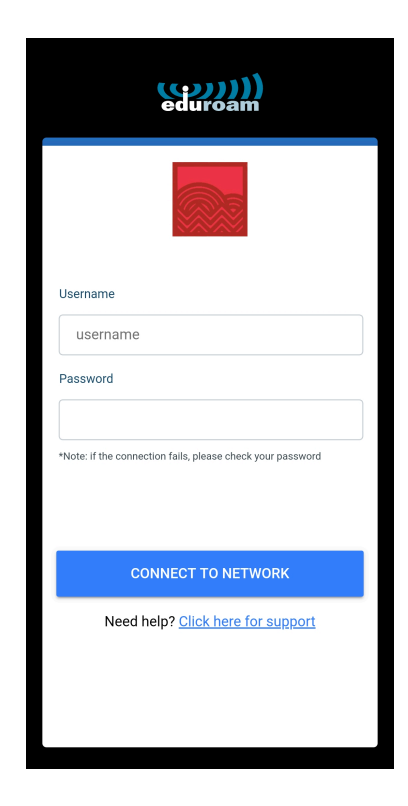